# HP IT XS Financial Management for Tablet

For the Windows ® operating system

Software Version: 1.00

<span id="page-0-0"></span>Getting Started Guide

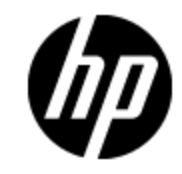

Document Release Date: June 2012

Software Release Date: June 2012

# **Legal Notices**

# **Warranty**

The only warranties for HP products and services are set forth in the express warranty statements accompanying such products and services. Nothing herein should be construed as constituting an additional warranty. HP shall not be liable for technical or editorial errors or omissions contained herein.

The information contained herein is subject to change without notice.

# **Restricted Rights Legend**

Confidential computer software. Valid license from HP required for possession, use or copying. Consistent with FAR 12.211 and 12.212, Commercial Computer Software, Computer Software Documentation, and Technical Data for Commercial Items are licensed to the U.S. Government under vendor's standard commercial license.

# **Copyright Notice**

© Copyright 2012 Hewlett-Packard Development Company, L.P.

# **Trademark Notices**

- Adobe® and Acrobat® are trademarks of Adobe Systems Incorporated.
- AMD and the AMD Arrow symbol are trademarks of Advanced Micro Devices, Inc.
- Google™ and Google Maps™ are trademarks of Google Inc.

• Intel®, Itanium®, Pentium®, and Intel® Xeon® are trademarks of Intel Corporation in the U.S. and other countries.

- Java is a registered trademark of Oracle and/or its affiliates.
- Microsoft®, Windows®, Windows NT®, Windows® XP, Windows Vista® and SQL Server® are U.S. registered trademarks of Microsoft Corporation.
- Oracle is a registered trademark of Oracle Corporation and/or its affiliates.

## **Documentation Updates**

The title page of this document contains the following identifying information:

- Software Version number, which indicates the software version.
- Document Release Date, which changes each time the document is updated.
- Software Release Date, which indicates the release date of this version of the software.

To check for recent updates or to verify that you are using the most recent edition of a document, go to:

#### **http://h20230.www2.hp.com/selfsolve/manuals**

This site requires that you register for an HP Passport and sign in. To register for an HP Passport ID, go to:

#### **http://h20229.www2.hp.com/passport-registration.html**

Or click the **New users - please register** link on the HP Passport login page.

You will also receive updated or new editions if you subscribe to the appropriate product support service. Contact your HP sales representative for details.

# **Support**

Visit the HP Software Support Online web site at:

#### **http://www.hp.com/go/hpsoftwaresupport**

This web site provides contact information and details about the products, services, and support that HP Software offers.

HP Software online support provides customer self-solve capabilities. It provides a fast and efficient way to access interactive technical support tools needed to manage your business. As a valued support customer, you can benefit by using the support web site to:

- Search for knowledge documents of interest
- Submit and track support cases and enhancement requests
- Download software patches
- Manage support contracts
- Look up HP support contacts
- Review information about available services
- Enter into discussions with other software customers
- Research and register for software training

Most of the support areas require that you register as an HP Passport user and sign in. Many also require a support contract. To register for an HP Passport ID, go to:

#### **http://h20229.www2.hp.com/passport-registration.html**

To find more information about access levels, go to:

#### **http://h20230.www2.hp.com/new\_access\_levels.jsp**

# <span id="page-4-0"></span>**Contents**

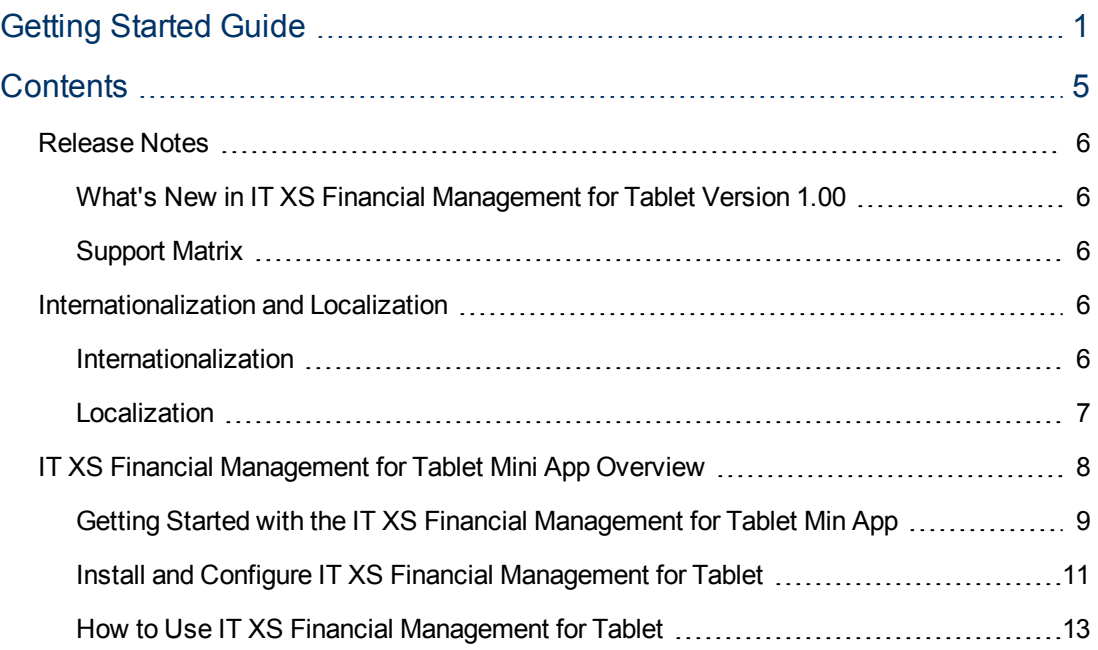

## <span id="page-5-1"></span><span id="page-5-0"></span>**Release Notes**

## **What's New in IT XS Financial Management for Tablet Version 1.00**

The Financial Planning and Analysis component of Executive Scorecard includes mobile capabilities (IT XS Financial Management for Tablet), powered by HP Anywhere to provide you with the capability to view the status of the Service, Customer, Organization, or Program status for the year and to drill down to view the KPI Breakdowns status over time from your tablet.

IT XS Financial Management for Tablet, allows executives to access significant IT financial information anytime and anywhere. The mini app is designed to focus on those KPIs that are critical to the business success. Executives can view their Dashboard pages with the relevant KPIs up-todate and overtime results and can collaborate with their colleagues to improve these results. With IT XS Financial Management for Tablet, executives can easily navigate between different business domains to get an instant access to the full picture of their finances wherever and whenever they want.

## <span id="page-5-2"></span>**Support Matrix**

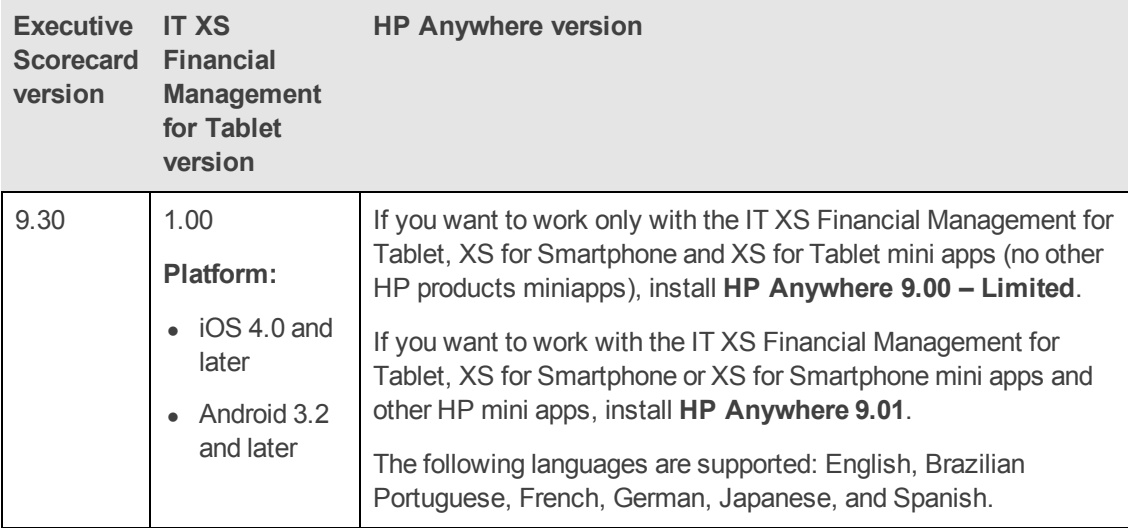

## <span id="page-5-4"></span><span id="page-5-3"></span>**Internationalization and Localization**

## **Internationalization**

Localization is the process by which software applications are adapted to suit a specific local market or *locale*.

Executive Scorecard supports multi-language data input including multi-language user face (MLU). You can switch the language displayed in the application user interface by switching the Internet Explorer locale settings.

Executive Scorecard is I18N-compliant and can be installed on any Operating System locale. However, it is not UNICODE-compliant and the server supports a single locale and single character set at a time, as set by the Operating System and the environment you are using. Using the English character set is always supported in addition to the character set in the local Operating System. For example, if you install Executive Scorecard in a Japanese environment, you can use the English character set as well as the Japanese character set.

## <span id="page-6-0"></span>**Localization**

The user interface of IT XS Financial Management for Tablet has been extended to support multiple languages. This version includes translated sources.

These languages are:

- $\bullet$  English
- **Brazilian Portuguese**
- **French**
- **Spanish**
- German
- <sup>l</sup> Japanese

## <span id="page-7-0"></span>**IT XS Financial Management for Tablet Mini App Overview**

IT XS Financial Management for Tablet allows executives to access significant business information anytime and anywhere. The mini app is designed to focus on the status of the Service, Customer, Organization, or Program status that are critical to the business success. Executives can view the up-to-date and over-time statuses of the relevant Service, Customer, Organization, or Program.

## <span id="page-8-0"></span>**Getting Started with the IT XS Financial Management for Tablet Min App**

The mini app is the mobilized version of the Financial Planning and Analysis component of the Executive Scorecard application.

As stakeholders of HP IT Executive Scorecard, when you work outside of an office or without VPN access, you can perform the necessary actions without having to log on to HP IT Executive Scorecard from your mobile devices.

Once you have downloaded and installed HP Anywhere and the relevant mini app, you can log in to HP Anywhere to access available services, including a summary view for each mini app that is applicable to your job role, you can then drill down for more details about the status of the Service, Customer, Organization, or Program status that are critical to your business success. You can also view the up-to-date and over-time results for the relevant Service, Customer, Organization, or Program.

### **Audience**

This document is designed for the following audience:

- The administrator. For details, see ["Install](#page-10-0) [and](#page-10-0) [Configure](#page-10-0) [IT](#page-10-0) [XS](#page-10-0) [Financial](#page-10-0) [Management](#page-10-0) [for](#page-10-0) [Tablet"](#page-10-0) [on](#page-10-0) [page](#page-10-0) [11](#page-10-0). Note that the administrator can be the HP Anywhere administrator or the Executive Scorecard administrator or both roles can be combined.
- The Executive end-user. For details, see ["How](#page-12-0) [to](#page-12-0) [Use](#page-12-0) [IT](#page-12-0) [XS](#page-12-0) [Financial](#page-12-0) [Management](#page-12-0) [for](#page-12-0) [Tablet"](#page-12-0) [on](#page-12-0) [page](#page-12-0) [13](#page-12-0).

### **Related Information**

The following documents include additional information related to HP Anywhere and the IT XS Financial Management for Tablet mini app:

- <sup>l</sup> *HP Anywhere Installation and Configuration Guide*
- <sup>l</sup> *HP Anywhere Administrator Guide*

These documents are available in the [HP Live](http://www.hp.com/go/hpsoftwaresupport) [Network](http://www.hp.com/go/hpsoftwaresupport) site (https://h20117.www2.hp.com/wiki/).

For more information related to HP IT Executive Scorecard, see the following documents:

- <sup>l</sup> *IT Executive Scorecard Installation and Configuration Guide*
- **Administrator Guide**
- <sup>l</sup> *Financial Analyst Guide*
- <sup>l</sup> *Content Reference Guide*
- <sup>l</sup> *IT Executive Scorecard Release Notes*
- <sup>l</sup> *IT Executive Scorecard Support Matrix*

These documents are available in the HP IT Executive Scorecard DVD or on the [HP](http://h20230.www2.hp.com/selfsolve/manuals) [Software](http://h20230.www2.hp.com/selfsolve/manuals) [Product](http://h20230.www2.hp.com/selfsolve/manuals) [Manual](http://h20230.www2.hp.com/selfsolve/manuals) [Site](http://h20230.www2.hp.com/selfsolve/manuals) (http://h20230.www2.hp.com/selfsolve/manuals).

To replace the current documentation in your system with the recently updated documentation obtained from the Manual site, proceed as follows:

- <sup>l</sup> Copy the online help to the **<HPXS>\agora\docs\<language\_country code>\**directory where <language\_country\_code> is: **en\_US** for English language documentation and ja\_JP for Japanese language documentation.
- <sup>l</sup> Copy the PDFs to the **<HPXS>\agora\docs\<language\_country code>\pdfs\** directory where <language\_country\_code> is: **en\_US** for English language documentation and ja\_JP for Japanese language documentation.
- <sup>l</sup> Copy the post-install online help to the **<HPXS>\agora\configwizard\docs\** directory.

## <span id="page-10-0"></span>**Install and Configure IT XS Financial Management for Tablet**

**Note:** This section's audience is the administrator.

This section provides information on how to install and configure IT XS Financial Management for Tablet.

### **Install and Configure IT XS Financial Management for Tablet**

The IT XS Financial Management for Tablet mini app runs on the HP Anywhere platform.

To configure IT XS Financial Management for Tablet:

- 1. If you want to work:
	- a. With the IT XS Financial Management for Tablet mini app and other HP mini apps, install HP Anywhere. For installation details, see *HP Anywhere Installation and Configuration Guide*.
	- b. Only with the IT XS Financial Management for Tablet mini app (no other HP products mini apps), proceed as follows:
		- i. Go to [HP](http://support.openview.hp.com/) [Software](http://support.openview.hp.com/) [Support](http://support.openview.hp.com/) [Online](http://support.openview.hp.com/) [\(SSO\)](http://support.openview.hp.com/) (http://support.openview.hp.com).
		- ii. Log in with your HP Passport
		- iii. Tap the **Downloads** tab.
		- iv. Tap **Software Updates**.
		- v. Tap **My Updates**.
		- vi. Select your SAID in the drop-down list.
		- vii. Check acceptance of T&C and submit.

If a message stating that SAID is invalid is issued, go back to previous page and resubmit until successful.

- viii. From the Product List, expand **Service Management Center**.
- ix. Check **HP Executive Scorecard 9.30 SW E-Media** (or the relevant language) and scroll down to **Get software updates**.
- x. Tap the relevant **Get Software**.
- xi. Select the HP Anywhere icon on the right.
- xii. Select whether you want to download directly or via Download Manager.
- 2. If needed, install HP IT Executive Scorecard. For details, see *IT Executive Scorecard Installation and Configuration Guide*.
	- a. Make sure that your organization is using the HP IT Executive Scorecard version that supports the IT XS Financial Management for Tablet mini app.
	- b. Create an HP IT Executive Scorecard user account with necessary access grants.

**Tip:** Do not install HP Anywhere and HP Executive Scorecard on the same server. If you do, the MQ Broker for the first application installed on the server is overwritten by the MQBroker of the second application.

- 3. Configure the HP Anywhere server and the relevant mini app by specifying the HP IT Executive Scorecard hostname when configuring HP IT Executive Scorecard as a possible data source for the IT XS Financial Management for Tablet mini app. For details, see *HP Anywhere Administrator Guide*.
- 4. Create in HP Anywhere, an HP Anywhere user account with which to log in to the HP Anywhere client from your mobile device. The user account information includes user name, password, HP Anywhere server address, and port number. The user name and password should be the same user name and password as the ones used to access HP IT Executive Scorecard.
- 5. Publish the download link to your users (the URL is extracted from the given war file). The format used to distribute this URL depends on the customer (SMS, email, QR, and more).

### <span id="page-12-0"></span>**How to Use IT XS Financial Management for Tablet**

**Note:** This section audience is the Executive user.

Use the IT XS Financial Management for Tablet mini app to display the status of the Service, Customer, Organization, or Program status that are critical to the business success. You can also view the up-to-date and over-time statuses of the relevant Service, Customer, Organization, or Program

The client home page (Summary page) provides a summary view for each mini app that is applicable to your job role. This view provides enough information at a glance to make quick decisions and decide if you need to look at more data.

Urgent issues that require attention are listed on a Front Page view provided by the client. This view spans all mini apps installed on the Client making it easy to prioritize tasks. In addition, any alerts that have occurred are shown on the Front Page. From the Front Page view, you can link directly to the point in a mini app where an action can take place.

This section includes the following topics:

- ["Prerequisites](#page-12-1) [for](#page-12-1) [Using](#page-12-1) [the](#page-12-1) [IT XS Financial Management](#page-12-1) for [Tablet](#page-12-1) [Mini](#page-12-1) [App"](#page-12-1) [below](#page-12-1)
- ["Configure](#page-13-0) [the](#page-13-0) [Mini](#page-13-0) [App"](#page-13-0) [on](#page-13-0) [next](#page-13-0) [page](#page-13-0)
- ["Configure](#page-14-0) [the](#page-14-0) [Mini](#page-14-0) [App](#page-14-0) [Alerts"](#page-14-0) [on](#page-14-0) [page](#page-14-0) [15](#page-14-0)
- ["View](#page-16-0) [Over](#page-16-0) [Time](#page-16-0) [Status](#page-16-0) [of](#page-16-0) [the](#page-16-0) [Service,](#page-16-0) [Customer,](#page-16-0) [Organization,](#page-16-0) [or](#page-16-0) [Program](#page-16-0) [and](#page-16-0) [Related](#page-16-0) [Details"](#page-16-0) [on](#page-16-0) [page](#page-16-0) [17](#page-16-0)
- <span id="page-12-1"></span>• ["Access](#page-20-0) [Other](#page-20-0) [Mini](#page-20-0) [Apps"](#page-20-0) [on](#page-20-0) [page](#page-20-0) [21](#page-20-0)

#### **Prerequisites for Using the IT XS Financial Management for Tablet Mini App**

Before you can log in to HP Anywhere on your tablet for the first time, the following items should be installed and configured:

- HP Anywhere is installed.
- HP IT Executive Scorecard is installed.
- The administrator has created for you, an HP Anywhere user account with which to log in to HP Anywhere client from your tablet. The user account information includes username, password, HP Anywhere server address and port number.The user name and password should be the same user name and password as the ones used to access HP IT Executive Scorecard.
- Your tablet has Internet connection.
- Download the HP Anywhere client from the provided link by the admin or download it from Apple store or the Android market place and log into HP Anywhere on the mobile device.
- The HP Anywhere icon should appear on your device.

You can now log in to HP Anywhere and use the IT XS Financial Management for Tablet mini app from your tablet.

As a first time user, you need to initialize or complete some required settings on your tablet before you can continue. For details, see ["Configure](#page-13-0) [the](#page-13-0) [Mini](#page-13-0) [App"](#page-13-0) [below](#page-13-0).

You can view requests and perform request approval actions. For details, see ["View](#page-16-0) [Over](#page-16-0) [Time](#page-16-0) [Status](#page-16-0) [of](#page-16-0) [the](#page-16-0) [Service,](#page-16-0) [Customer,](#page-16-0) [Organization,](#page-16-0) [or](#page-16-0) [Program](#page-16-0) [and](#page-16-0) [Related](#page-16-0) [Details"](#page-16-0) [on](#page-16-0) [page](#page-16-0) [17](#page-16-0).

You can configure alerts to show on the Front Page of your tablet for issues you are tracking. For details, see ["Configure](#page-14-0) [the](#page-14-0) [Mini](#page-14-0) [App](#page-14-0) [Alerts"](#page-14-0) [on](#page-14-0) [next](#page-14-0) [page.](#page-14-0)

### <span id="page-13-0"></span>**Configure the Mini App**

To configure the mini app:

- 1. Tap the HP Anywhere icon.
- 2. Enter the user, password, and URL of HP Anywhere (the first time you access the mini app).
- 3. The **Summary View** displays a list of the mini apps installed on your Tablet and a toolbar:
	- a. Tap $\bigcirc$
	- b. Tap **General** to configure the **Role**, **Alerts**, and **Followed Items**, or tap **XS Mobile** to select the **XS Instance** and **Dashboard pages** (CIO, VP Apps, and more).

**Note:** In each page, the toolbar enables you to access other pages in the mini app:

- $\blacksquare$  to go back to the Summary View from all the other pages.
- to access the Front Page. For details, see ["Configure](#page-13-0) [the](#page-13-0) [Mini](#page-13-0) [App"](#page-13-0) [above](#page-13-0)["Configure](#page-14-0) [the](#page-14-0) [Mini](#page-14-0) [App](#page-14-0) [Alerts"](#page-14-0) [on](#page-14-0) [next](#page-14-0) [page](#page-14-0) or ["View](#page-16-0) [Over](#page-16-0) [Time](#page-16-0) [Status](#page-16-0) [of](#page-16-0) [the](#page-16-0) [Service,](#page-16-0) [Customer,](#page-16-0) [Organization,](#page-16-0) [or](#page-16-0) [Program](#page-16-0) [and](#page-16-0) [Related](#page-16-0) [Details"](#page-16-0) [on](#page-16-0) [page](#page-16-0) [17.](#page-16-0)
- to view a list of the other mini apps. For details, see ["Access](#page-20-0) [Other](#page-20-0) [Mini](#page-20-0) [Apps"](#page-20-0) [on](#page-20-0) [page](#page-20-0) [21](#page-20-0).
- If to access the Settings page where you can configure the IT XS Financial Management for Tablet mini app. See below for more information.

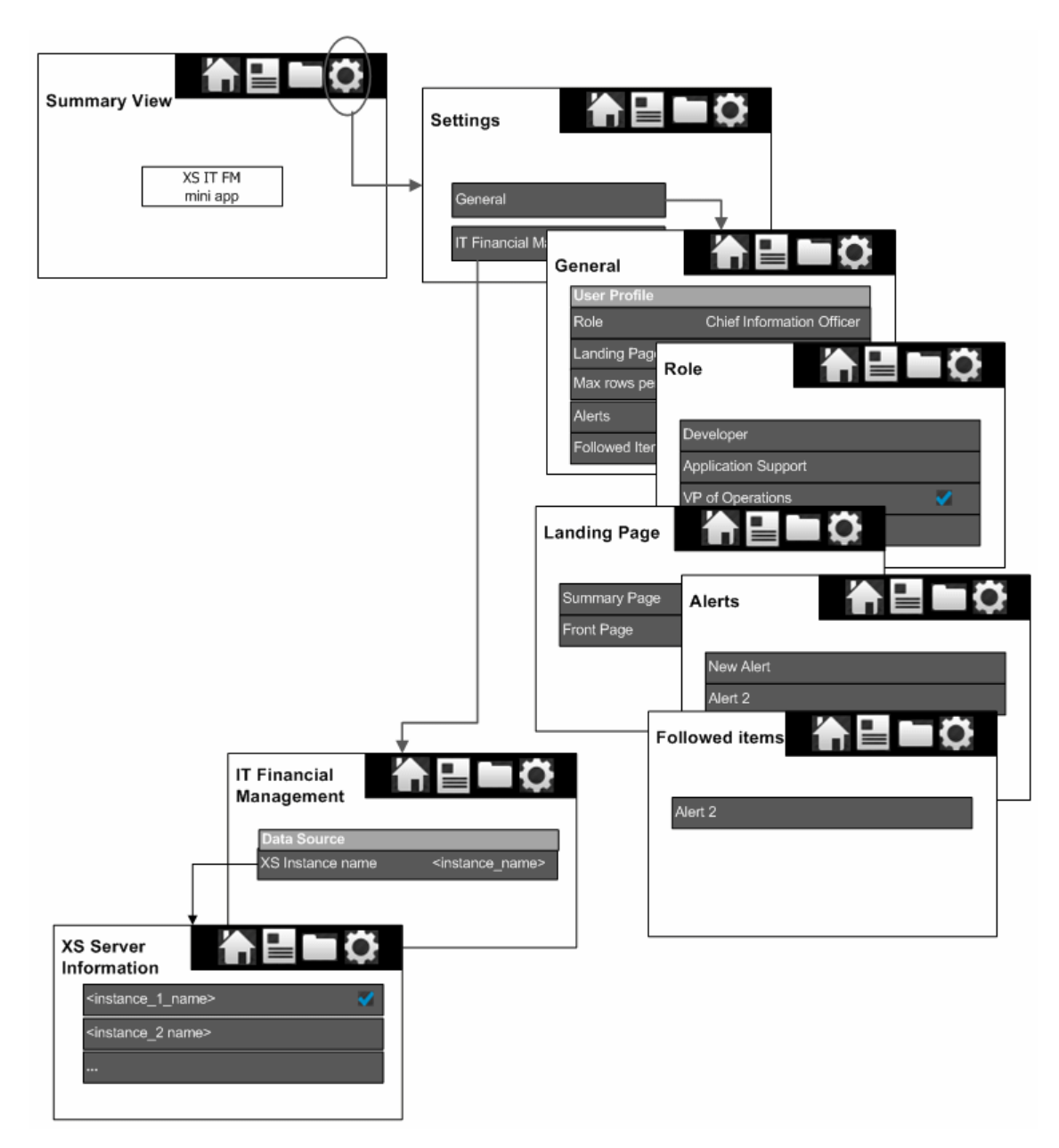

### <span id="page-14-0"></span>**Configure the Mini App Alerts**

To view the alerts by service, date, or priority:

- 1. Tap the HP Anywhere icon.
- 2. Enter the user, password, and URL of HP Anywhere (the first time you access the mini app).
- 3. In the **Summary View**, tap  $\equiv$  to display the alert information in the Front Page.
- 4.  $\mathsf{Tap}$  to configure, view, or edit the alerts.

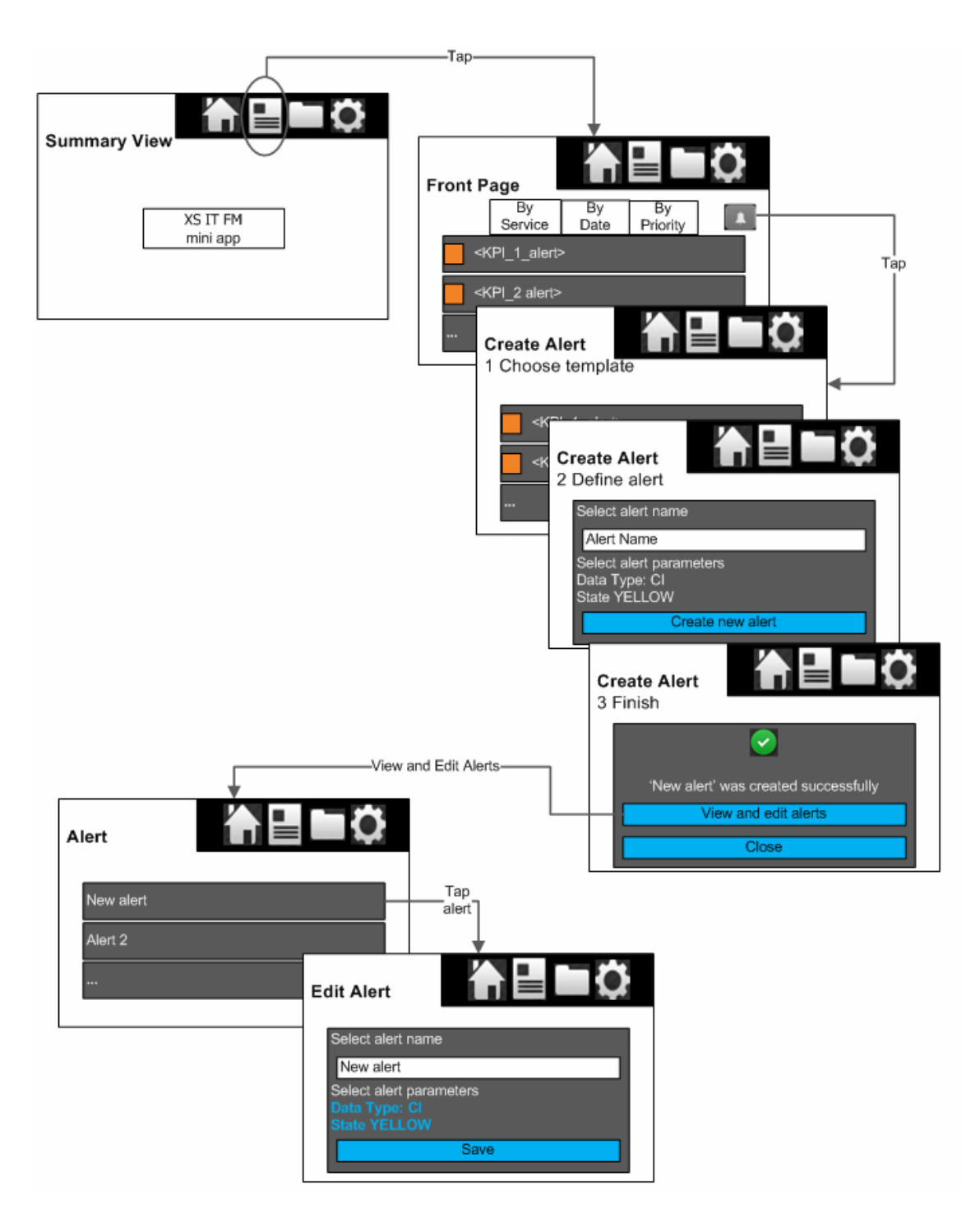

You can create an alert template using a KPI with red status to view, in the Front Page, all the KPIs with a status that changed to red.

You can select to follow a specific KPI by swiping it in the Front Page and tapping **Follow this item** (the Executive user can also follow a specific KPI using the Followed Item setting, for details, see ["Configure](#page-13-0) [the](#page-13-0) [Mini](#page-13-0) [App"](#page-13-0) [on](#page-13-0) [page](#page-13-0) [14\)](#page-13-0). If this KPI changes status to normal, it disappears from the Front Page.

### <span id="page-16-0"></span>**View Over Time Status of the Service, Customer, Organization, or Program and Related Details**

**To view the over time status of the Service, Customer, Organization, or Program, and related information:**

- 1. Tap the HP Anywhere icon.
- 2. Enter the user, password, and URL of HP Anywhere (the first time you access the mini app).
- 3. In the **Summary View**:
	- a. Tap the mini app.
	- b. Swipe the graph or tap one of the bars to display the **Finance Page**.
	- c. Drill down to the **Finance Page** by tapping the bars, by pressing the button in the Summary view panel, or by tapping the arrow in the top right side of the summary view panel

The **Finance Page** displays distributed information by dimensions and overtime information for the selected Service,

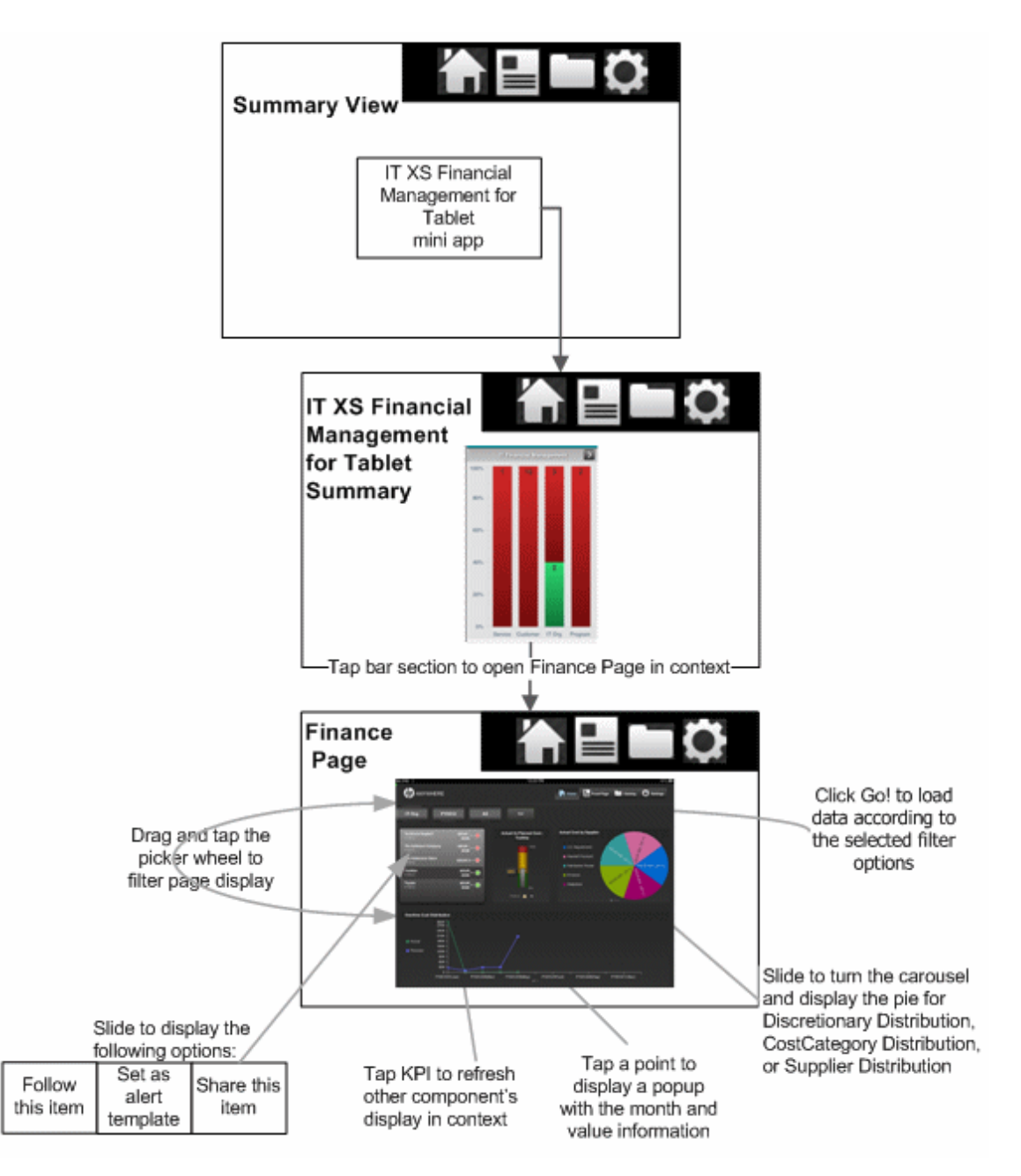

The **IT XS Financial Management for Tablet Summary** page displays a column graph representing the status of the Service, Customer, Organization, or Program categories. Each section of the column represents the percentage of the category KPIs with the relevant status. Red is Critical status, and green is OK status. This page provides an organization's CIO, IT Financial Manager, IT Financial Analyst, or IT Manager with a financial overview of the Business Services, Organizations, Programs, or Customers from the perspective of staying between its defined Financial Budget.

<sup>l</sup> **Business Services/Organizations/Programs/Customers component:** This component shows a list of all the business services, organizations, programs, or customers in your enterprise, according to the selected Select Page Dimension Type, available in the selected fiscal year, and according to the selected status. When you select an element in this

component, the data in the rest of the page is refreshed in each one of the other components displayed on the page.

- <sup>l</sup> **Actual Cost Vs Planned Cost component:** The component displays the total IT planned costs versus actual costs for the selected fiscal year and the selected business service, organization, program, or customer.
- <sup>l</sup> **Supplier Distribution component:** The component enables you to view the cost distribution of the top five suppliers listed by the highest actual cost for the selected year.
- **Cost Category Distribution component:** The component enables you to view the actual cost distribution by cost category for the selected year.
- **Discretionary Distribution component:** The component enables you to view the distribution of your total discretionary and non-discretionary costs for the selected year.
- **Overtime Cost Distribution Component** : This component displays the planned cost versus the actual cost month-by-month for the selected Business Service, Organization, Program, or Customers. The chart starts with the first month of the selected fiscal year.
- <sup>l</sup> **Year-Over-Year Actual vs Planned Cost Component:** This component displays, for up to 3 years (current, previous, and two years ago) the year-over-year ratio of actual (spent) per month vs planned total cost for the fiscal year. The chart starts with the first month of the selected fiscal year. This chart enables the business analyst to compare monthly costs spending over the years.

For details about these components, see View the Distribution of Cost (Cost Distribution Overview Page) in the *Financial Analyst Guide*.

#### **To view alert-related Scorecard and KPIs over time performance and related information:**

- 1. Tap the HP Anywhere icon.
- 2. Enter the user, password, and URL of HP Anywhere (the first time the user accesses the mini app).
- 3. In the **Summary View**:
	- a. Tap  $\equiv$  to access the **Front Page** to view all the Service, Customer, Organization, or Program items appearing in the current fiscal year Budget that have an error status.
	- b. Tap an item to display the **Finance Page** detailed information about the selected item.

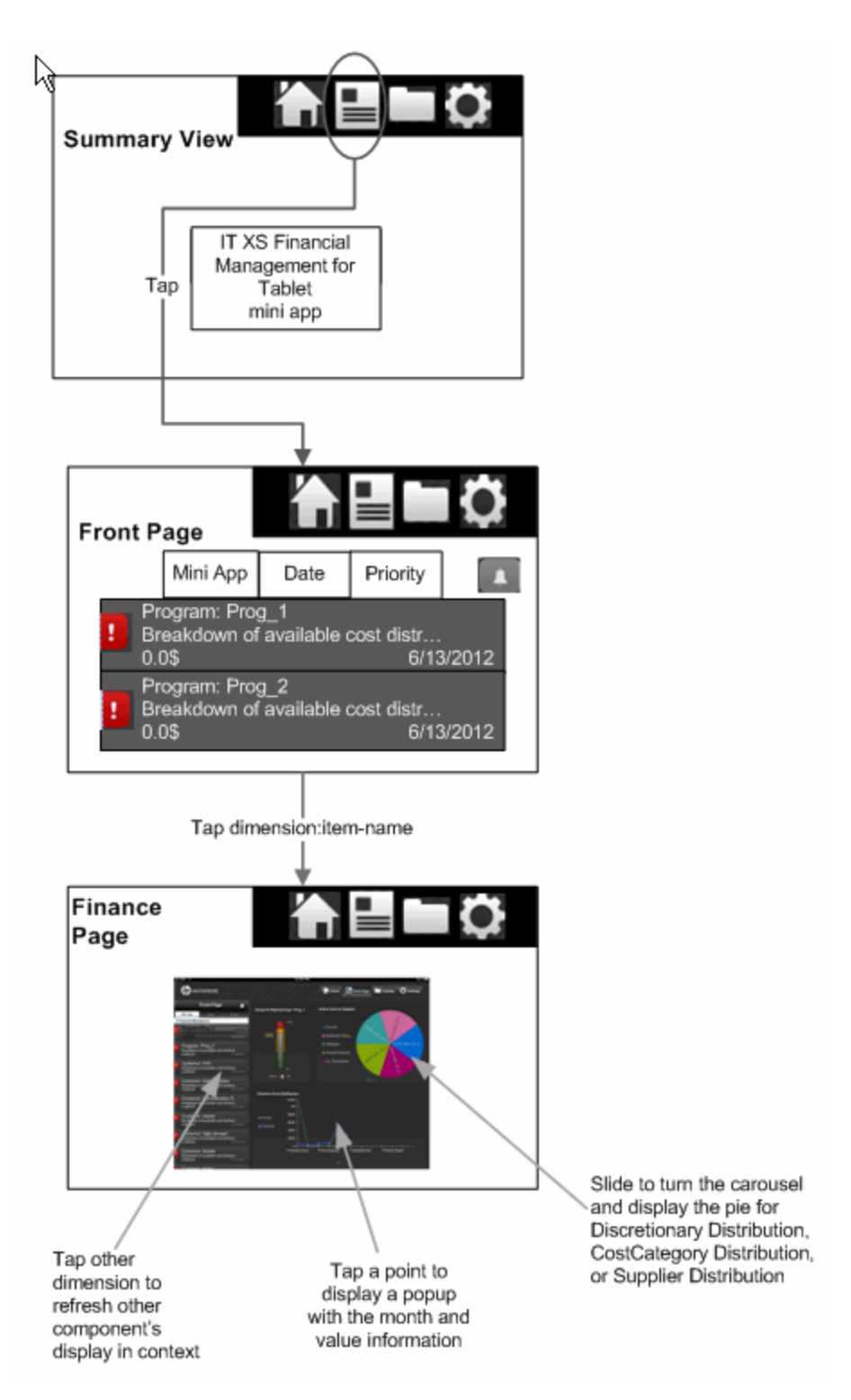

The **Finance Page** provides an organization's CIO, IT Financial Manager, IT Financial Analyst, or IT Manager with a financial overview of the Business Services, Organizations, Programs, or Customers that have exceeded their Financial Budget in the current fiscal year.

<sup>l</sup> **Business Services/Organizations/Programs/Customers in Critical Status list component:** This component shows a list of all the business services, organizations, programs, or customers in your enterprise with a cost that exceeded the budget during the fiscal year. You can click another item in the list to display its details in the other components in the page.

- **Actual Cost Vs Planned Cost component:** The component displays the total IT planned costs versus actual costs for the current fiscal year and the selected business service, organization, program, or customer.
- <sup>l</sup> **Supplier Distribution component:** The component enables you to view the cost distribution of the selected supplier for the current fiscal year.
- **Cost Category Distribution component:** The component enables you to view the actual cost distribution for the selected cost category for the current fiscal year.
- **Discretionary Distribution component:** The component enables you to view the distribution of the discretionary and non-discretionary costs for the current fiscal year.
- **Overtime Cost Distribution Component** : This component displays the planned cost versus the actual cost month-by-month for the selected Business Service, Organization, Program, or Customers starting with the first month of the current fiscal year.

For details about these components, see View the Distribution of Cost (Cost Distribution Overview Page) in the *Financial Analyst Guide*.

#### <span id="page-20-0"></span>**Access Other Mini Apps**

To access other mini apps:

- 1. Tap the HP Anywhere icon.
- 2. Enter the user and password.
- 3. Tap  $\Box$  to view a list of the mini apps installed on your Tablet. To display all the mini app, tap **All**. To display the mini apps for your role, tap **By Role**.

To uninstall the mini app:

- 1. Tap the HP Anywhere icon.
- 2. Enter the user and password.
- 3. Tap to uninstall the mini app. For details, see the flowchart in ["Configure](#page-13-0) [the](#page-13-0) [Mini](#page-13-0) [App"](#page-13-0) [on](#page-13-0) [page](#page-13-0) [14](#page-13-0).

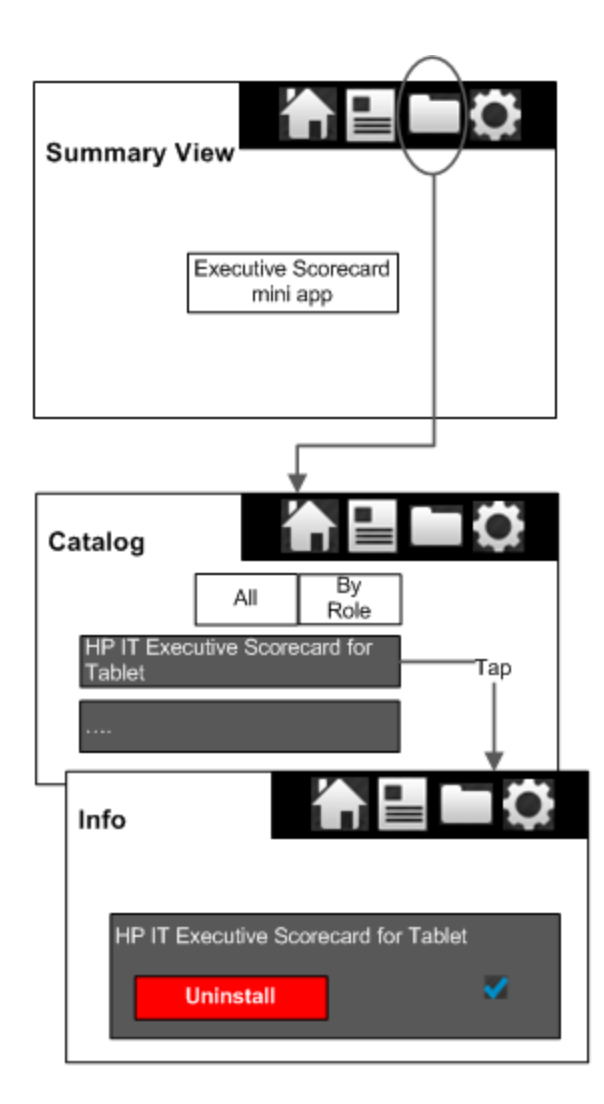

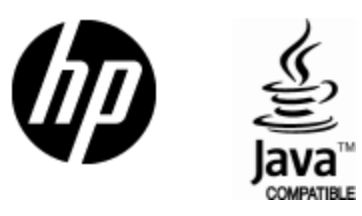

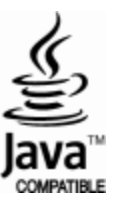